# **Kur atrast informāciju**

#### **Uzstādīšana**

Šī rokasgrāmata palīdzēs uzstādīt printeri un sākt to lietot. Šeit ir iekļauta informācija par printera uzstādīšanu un printera programmatūras instalēšanu.

#### **Fotodrukas programmatūras uzstādīšana**

Šajā rokasgrāmatā sniegta informācija par programmu EPSON PhotoQuicker, EPSON PhotoStarter, EPSON CardMonitor, EPSON PRINT Image Framer Tool un PIF DESIGNER instalēšanu. Šeit iekļauta arī informācija par atinstalēšanu un sistēmas prasībām.

#### **Neatkarīgās darbināšanas rokasgrāmata**

Kompaktdiskā iekļautajā rokasgrāmatā ir informācija par tiešo drukāšanu, problēmu novēršanu un informācija par klientu atbalstu.

#### **Darba uzsākšana**

Šajā rokasgrāmatā in sniegta informācija par tiešo drukāšanu.

#### **EPSON PhotoQuicker lietotāja rokasgrāmata**

Šajā rokasgrāmatā, kura ir iekļauta EPSON Photo Quicker komplektācijā, ir sniegta informācija par utilītu EPSON PhotoQuicker, kā arī piedāvāti problēmu novēršanas padomi.

#### **Uzziņu rokasgrāmata**

Uzziņu rokasgrāmatā, kura iekļauta kompaktdiskā, ir sniegta sīka informācija par drukāšanu, izmantojot datoru, printera apkopi un problēmu novēršanu.

# EPSON®

# Krāsu tintes printeris **EPSON STYLUS " PHOTO R300 Series**

Visas tiesības paturētas. Bez firmas Seiko Epson Corporation iepriekšējas rakstiskas piekrišanas nevienu šīs publikācijas daļu nedrīkst ne reproducēt, ne saglabāt kādā datu izguves sistēmā, ne arī pārsūtīt jebkādā veidā vai jebkādiem līdzekļiem — elektroniski, mehāniski, fotokopējot, ierakstot vai kā citādi. Šajā publikācijā sniegtā informācija attiecas tikai uz šo Epson printeri. Firma Epson neuzņemas atbildību, ja šī informācija tiek attiecināta uz kādu citu printeri.

Ne firma Seiko Epson Corporation, ne tās filiāles neuzņemas atbildību par bojājumiem, zaudējumiem, izmaksām vai izdevumiem, kas pircējam vai kādai trešajai pusei ir radušies nelaimes gadījuma, šā produkta nepareizas vai ļaunprātīgas ekspluatācijas rezultātā, kā arī šā produkta nesankcionētas pārveidošanas, remonta vai izmaiņu, vai Seiko Epson Corporation ekspluatācijas un apkopes instrukciju neievērošanas (izņemot ASV) dēļ.

Firma Seiko Epson Corporation neuzņemas atbildību par bojājumiem vai problēmām, kas radušās, izmantojot papildaprīkojumu vai izejmateriālus, kas nav apzīmēti kā Seiko Epson Corporation oriģinālie Epson produkti vai Epson apstiprinātie produkti.

Firma Seiko Epson Corporation neuzņemas atbildību par kaitējumiem, ko izraisījuši elektromagnētiskie traucējumi, lietojot interfeisa kabeļus, kurus firma Seiko Epson Corporation nav apzīmējusi kā Epson apstiprinātos produktus.

EPSON® ir firmas Seiko Epson Corporation reģistrēta preču zīme, un EPSON Stylus™ ir tās preču zīme.

Autortiesības 2001 Seiko Epson Corporation. Visas tiesības paturētas. PRINT Image Matching™ ir firmas Seiko Epson Corporation preču zīme. Logotips PRINT Image Matching™ ir Seiko Epson Corporation preču zīme.

Autortiesības 2002 Seiko Epson Corporation. Visas tiesības paturētas. USB DIRECT-PRINT™ ir firmas Seiko Epson Corporation preču zīme. Logotips USB DIRECT-PRINT™ ir Seiko Epson Corporation preču zīme.

Produkta marka *Bluetooth* un logotipi pieder firmai Bluetooth SIG, Inc. un firmai Seiko Epson Corporation ir piešķirta to lietošanas licence.

Microsoft® un Windows® ir Microsoft Corporation reģistrētas preču zīmes.

Apple® un Macintosh® ir firmas Apple Computer, Inc. reģistrētas preču zīmes.

Daļa fotodatu, kas atrodas printera programmatūras kompaktdiskā, ir licencēti firmai Design Exchange Co., Ltd. Autortiesības © 2000 Design Exchange Co., Ltd. Visas tiesības paturētas.

DPOF™ ir CANON INC., Eastman Kodak Company, Fuji Photo Film Co., Ltd. un Matsushita Electric Industrial Co., Ltd. preču zīme.

Zip® ir firmas Iomega Corporation reģistrēta preču zīme.

SD<sup>™</sup> ir preču zīme.

Memory Stick un Memory Stick PRO ir firmas Sony Corporation preču zīmes.

xD-Picture Card™ ir Fuji Photo Film Co., Ltd. preču zīme.

*Informatīva piebilde. Citi šajā materiālā minētie produktu nosaukumi kalpo tikai identifikācijas*  nolūkam, un tie var būt šo produktu īpašnieku preču zīmes. Epson atsakās no jebkādām tiesībām *uz šīm zīmēm.*

Autortiesības © Seiko Epson Corporation, Nagano, Japāna. 2003

# *Satura rādītājs*

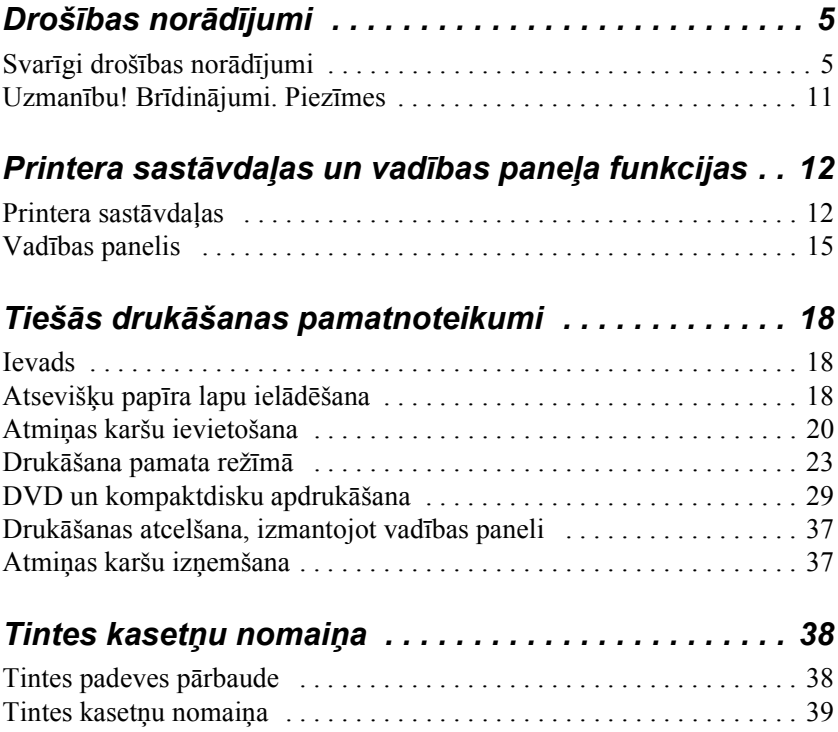

# *Drošības norādījumi*

## *Svarīgi drošības norādījumi*

Pirms printera lietošanas izlasiet visus šajā nodaļā sniegtos norādījumus. Noteikti ievērojiet visus uz printera atzīmētos brīdinājumus un norādījumus.

## *Printera uzstādīšana*

Uzstādot printeri, ievērojiet šādus norādījumus:

- ❏ Nenobloķējiet un nenosedziet printera atveres un ventiļus.
- ❏ Izmantojiet tikai tādu strāvas avotu, kāds norādīts uz printera etiketes.
- ❏ Lietojiet tikai printera komplektācijā ietilpstošo strāvas vadu. Cita vada izmantošana var izraisīt ugunsgrēku vai elektrošoku.
- ❏ Šī printera strāvas vads ir lietojams tikai kopā ar šo printeri. Tā izmantošana kopā ar citu ierīci var izraisīt ugunsgrēku vai elektrošoku.
- ❏ Maiņstrāvas vadam ir jāatbilst vietējiem drošības standartiem.
- ❏ Izvairieties izmantot kontaktligzdas, kuras atrodas vienā ķēdē ar fotokopētājiem vai gaisa regulēšanas sistēmām, kuras regulāri ieslēdzas un izslēdzas.
- ❏ Neizmantojiet elektrības kontaktligzdas, kuras ieslēdz un izslēdz ar sienas slēdžiem vai automātiskajiem taimeriem.
- ❏ Sargiet visu datora sistēmu no potenciāliem elektromagnētisko traucējumu avotiem, piemēram, skaļruņiem vai bezvadu tālruņu bāzēm.
- ❏ Nelietojiet bojātu vai nodilušu strāvas vadu.
- ❏ Ja printera pieslēgšanai izmantojat pagarinātāju, pārliecinieties, vai strāvas stipruma kopsumma ampēros, ko veido visas pagarinātājam pieslēgtās ierīces, nepārsniedz šim pagarinātājam atļauto strāvas stiprumu. Visu sienas kontaktligzdai pievienoto ierīču strāvas stipruma kopsumma ampēros nedrīkst pārsniegt šīs kontaktligzdas strāvas stipruma ierobežojumu ampēros.
- ❏ Necentieties pats veikt printera apkopi.
- ❏ Atvienojiet printeri no strāvas un labošanu uzticiet speciālistam šādos gadījumos:

ja strāvas vads vai kontakts ir bojāts; ja printerī iekļuvis šķidrums; ja printeris ticis nomests zemē vai tā korpuss ir bojāts; ja printeris nedarbojas kā parasti vai manāmas būtiskas izmaiņas tā darba rezultātos.

❏ Ja printeri ir paredzēts lietot Vācijā, ēkas instalācijai jābūt aizsargātai ar 10 vai 16 ampēru slēgiekārtu, lai nodrošinātu atbilstošu šā printera aizsardzību pret īssavienojumiem un strāvas pārslodzi.

#### *Printera atrašanās vietas izvēle*

Izvēloties printera atrašanās vietu, ievērojiet šādus norādījumus:

- ❏ Novietojiet printeri uz līdzenas, stabilas virsmas, kas ir platāka un garāka par printera pamatni. Ja novietojat printeri pie sienas, starp printera aizmugurējo daļu un sienu ir jābūt vismaz 10 cm atstatumam. Printeris nedarbosies pareizi, ja tas būs novietots slīpi.
- ❏ Glabājot vai transportējot printeri, nenovietojiet to slīpi, uz sāniem vai apgrieztu otrādi. Pretējā gadījumā no kasetnēm var izplūst tinte.
- ❏ Printera priekšpusē atstājiet pietiekami daudz vietas, lai varētu pilnībā izstumt papīru.
- ❏ Neizvēlieties vietu, kas pakļauta krasām temperatūras svārstībām un mitrumam. Sargiet printeri arī no tiešiem saules stariem, spilgtas gaismas un siltuma avotiem.
- ❏ Neizmantojiet putekļainas un triecieniem vai vibrācijai pakļautas vietas.
- ❏ Atstājiet ap printeri pietiekami daudz vietas ventilācijai.
- ❏ Novietojiet printeri sienas kontaktligzdas tuvumā, lai strāvas vadu varētu ērti izņemt no kontaktligzdas.

## *Printera lietošana*

Lietojot printeri, ievērojiet šādus norādījumus:

- ❏ Neievietojiet priekšmetus printera atverēs.
- ❏ Uzmanieties, lai uz printera nenokļūtu šķidrums.
- ❏ Drukāšanas laikā nelieciet pirkstus printerī un neaiztieciet tintes kasetnes.
- ❏ Nepārvietojiet drukas galviņu ar roku, jo tādējādi var sabojāt printeri.
- ❏ Izslēdziet printeri tikai, nospiežot ieslēgšanas/izslēgšanas pogu P. Pēc šīs pogas nospiešanas LCD panelis nodziest. Neatvienojiet printeri no strāvas un neizslēdziet strāvas padevi kontaktligzdai, pirms nav nodzisis LCD panelis.
- ❏ Pirms printera transportēšanas pārliecinieties, vai drukas galviņa ir savā pamatpozīcijā (pa labi līdz galam) un tintes kasetnes ir vietā.

❏ Jābūt ievietotām tintes kasetnēm. Ja kasetnes ir izņemtas, var izžūt drukas galviņa un printeris var pārstāt drukāt.

#### *Atmiņas kartes lietošana*

- ❏ Neizņemiet atmiņas karti un neizslēdziet printeri laikā, kad notiek sakari starp datoru un atmiņas karti (mirgo atmiņas kartes indikators).
- ❏ Atmiņas karšu lietošanas veids ir atkarīgs no kartes tipa. Sīkāku informāciju skatiet atmiņas kartes komplektācijā ietilpstošajā dokumentācijā.
- ❏ Lietojiet tikai ar printeri saderīgas atmiņas kartes. Skatiet nodaļu Atmiņas karšu ievietošana.

## *LCD paneļa vai papildu priekšskatījuma monitora lietošana*

- ❏ LCD panelī vai papildu priekšskatījuma monitorā var būt redzami atsevišķi nelieli spilgti vai tumši punktiņi. Tas ir normāli un nenozīmē, ka šķidro kristālu (LCD) monitors varētu būt jebkādā veidā bojāts.
- ❏ Lai tīrītu LCD paneli vai papildu priekšskatījuma monitoru, lietojiet sausu, mīkstu drāniņu. Nelietojiet šķidrumus vai ķīmiskos tīrīšanas līdzekļus.
- ❏ Ja printera vadības paneļa LCD panelis vai papildu priekšskatījuma monitors ir bojāts, sazinieties ar šī produkta izplatītāju. Ja šķidro kristālu šķīdums nokļūst uz rokām, rūpīgi nomazgājiet tās ar ziepēm un ūdeni. Ja šķidro kristālu šķīdums iekļūst acīs, nekavējoties izskalojiet tās lielā ūdens daudzumā. Ja pēc rūpīgas skalošanas tomēr saglabājas nepatīkama sajūta vai redzes problēmas, nekavējoties dodieties pie ārsta.

❏ Nenoņemiet priekšskatījuma monitora slota pārsegu, ja nelietojat papildu priekšskatījuma monitoru.

### *Papildu Bluetooth fotodrukas adaptera lietošana*

Drošības noradījumus skatiet Bluetooth fotodrukas adaptera dokumentācijā.

#### <span id="page-8-0"></span>*Darbs ar tintes kasetnēm*

Darbojoties ar tintes kasetnēm, ievērojiet šādus norādījumus:

- ❏ Glabājiet tintes kasetnes bērniem nepieejamā vietā. Neļaujiet bērniem dzert no kasetnēm vai citādi tās izmantot.
- ❏ Nekratiet tintes kasetnes, jo tādējādi var rasties tintes noplūde.
- ❏ Rīkojoties ar izlietotajām tintes kasetnēm, esiet uzmanīgs, jo tintes padeves vietā, iespējams, ir palikusi tinte. Ja tinte nokļūst uz ādas, rūpīgi nomazgājiet šo vietu ar ziepēm un ūdeni. Ja tinte iekļūst acīs, nekavējoties izskalojiet tās ar lielu ūdens daudzumu. Ja pēc rūpīgas skalošanas tomēr saglabājas nepatīkama sajūta vai redzes problēmas, nekavējoties dodieties pie ārsta.
- ❏ Nenoņemiet un neplēsiet kasetnes uzlīmi šādi var rasties tintes noplūde.
- ❏ Uzstādiet tintes kasetnes uzreiz pēc to izsaiņošanas. Ja tintes kasetne pirms lietošanas ilgu laiku tiek glabāta izsaiņota, iespējams, drukāt ar to nebūs iespējams.
- ❏ Nelietojiet tintes kasetnes, ja beidzies uz kasetnes iepakojuma norādītais derīguma termiņš. Pretējā gadījumā var pasliktināties drukas kvalitāte. Lai iegūtu iespējami labu rezultātu, izlietojiet tintes kasetnes sešu mēnešu laikā pēc to uzstādīšanas.
- ❏ Neizjauciet tintes kasetnes un nemēģiniet tās atkārtoti uzpildīt. Šādi var sabojāt drukas galviņu.
- ❏ Ienesot tintes kasetni no vēsas glabātavas telpā, ļaujiet tintei pirms lietošanas vismaz trīs stundas sasilt istabas temperatūrā.
- ❏ Glabājiet tintes kasetnes vēsā, tumšā vietā.
- ❏ Neaizskariet zaļo IC mikroshēmu kasetnes aizmugurē. Pretējā gadījumā var tikt traucēta kasetnes normāla darbība un drukāšana.
- ❏ Tintes kasetnes IC mikroshēmā tiek glabāta dažāda ar kasetni saistīta informācija, piemēram, atlikušais tintes daudzums, tādējādi kasetni var brīvi izņemt un nomainīt. Tomēr ikreiz, kad kasetne tiek ievietota, tiek patērēts nedaudz tintes, jo printeris automātiski pārbauda, vai tā darbojas.
- ❏ Izņemot tintes kasetni, lai to lietotu vēlāk, sargājiet tintes padeves vietu no netīrumiem un putekļiem un glabājiet to tādos pašos apstākļos kā printeri. Tā kā tintes padeves portu noslēdz vārsts, vāki un aizbāžņi vairs nav nepieciešami, tomēr tinte var notraipīt priekšmetus, kas saskaras ar šo kasetnes vietu. Neaiztieciet tintes padeves portu un vietu ap to.

### *Atbilstība ENERGY STAR® standartiem*

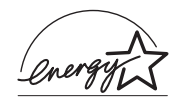

Firma Epson kā ENERGY STAR® partneris deklarē, ka šis produkts atbilst ENERGY STAR® enerģijas taupības norādījumiem.

Starptautiskā biroju iekārtu programma (Office Equipment Program) ENERGY STAR® ir brīvprātīga partnerība ar datoru un biroja iekārtu nozari, kuras mērķis ir ieviest enerģiju taupošus personālos datorus, monitorus, printerus, faksa aparātus, kopētājus, skenerus un daudzfunkcionālās iekārtas, lai samazinātu gaisa piesārņojumu, ko rada elektroenerģijas ražošana. To standarti un logotipi ir vienādi visās dalībvalstīs.

## *Uzmanību! Brīdinājumi. Piezīmes*

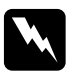

w*Uzmanību! rūpīgi jāievēro, lai novērstu fiziskas traumas.*

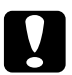

c*Brīdinājumi jāņem vērā, lai novērstu ierīces bojājumus.*

#### *Piezīmes*

*sniedz svarīgu informāciju un noderīgus ieteikumus par printera darbību.*

# *Printera sastāvdaļas un vadības paneļa funkcijas*

## *Printera sastāvdaļas*

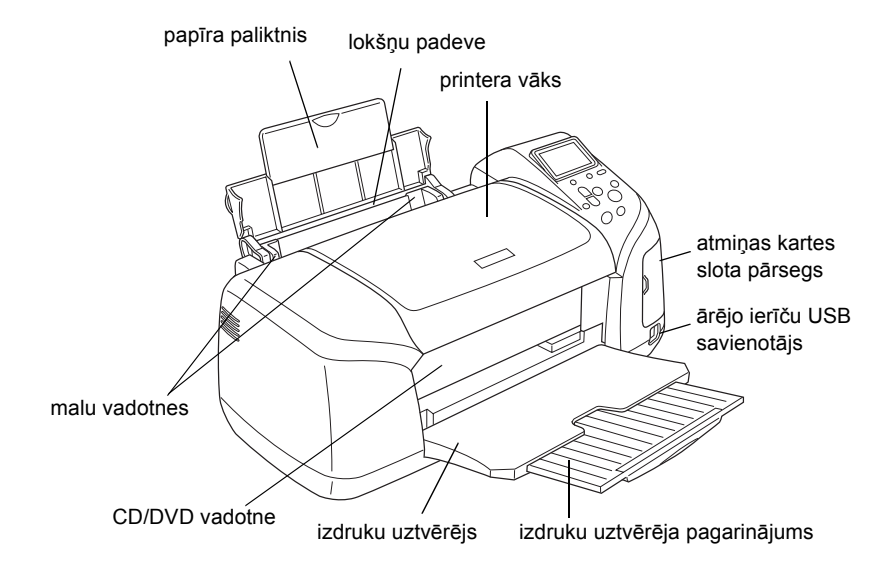

#### Atmiņas kartes slots (palielināts attēls)

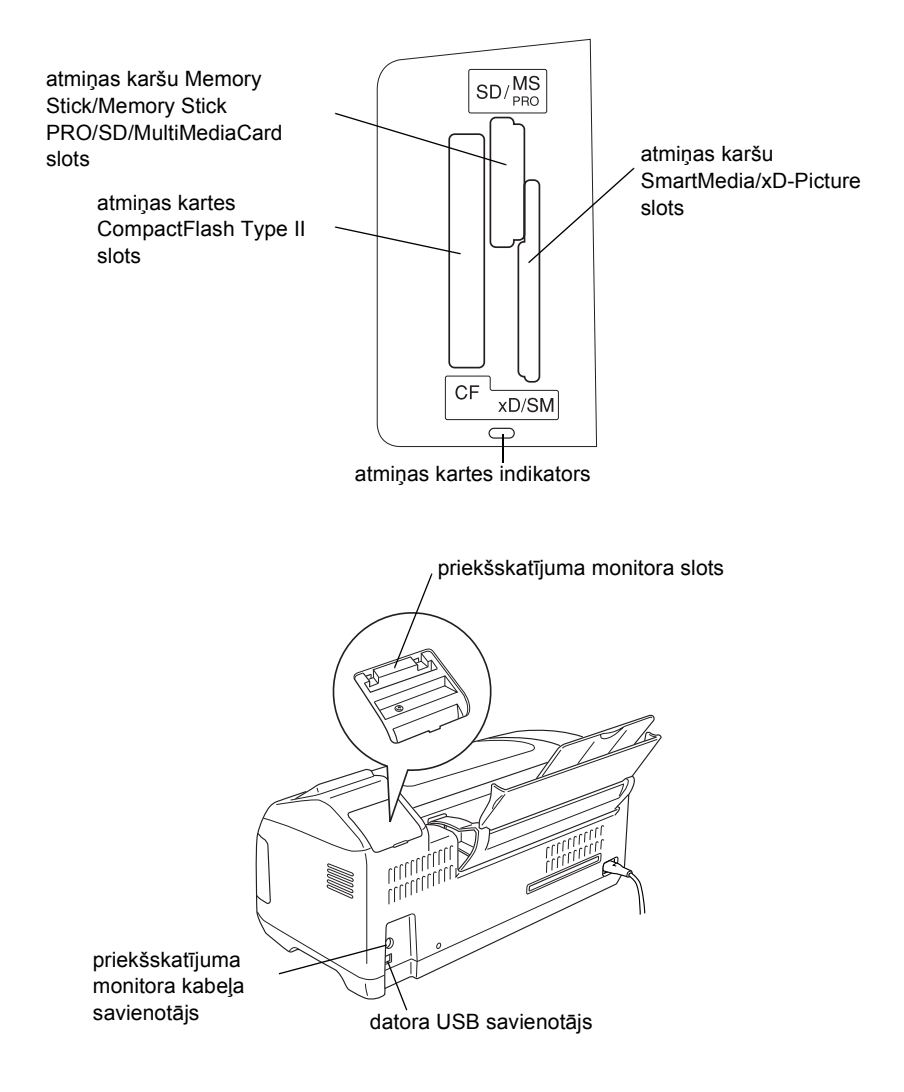

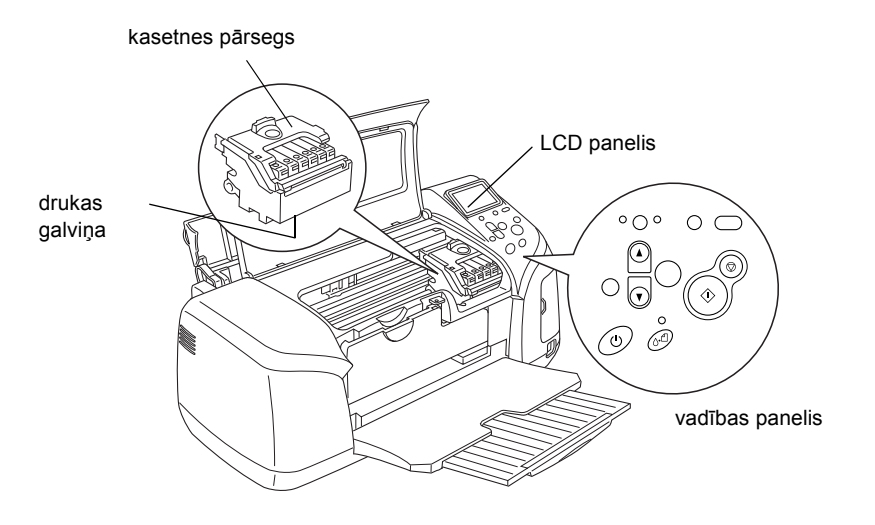

# *Vadības panelis*

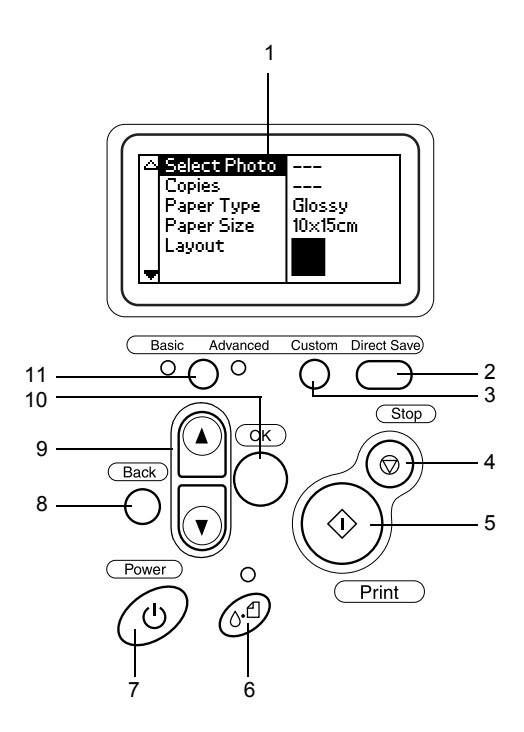

## *Pogas*

1. **LCD panelis:** parāda vērtības un iestatījumus, ko var mainīt, izmantojot vadības paneļa pogas.

2. **Poga Direct Save (Tiešā saglabāšana):** saglabā atmiņas kartes saturu ārējā atmiņas ierīcē.

3. **Pogas Custom (Pielāgot):** saglabā LCD paneļa pašreizējos iestatījumus, ja tiek turētas nospiestas ilgāk par divām sekundēm. Nospiežot ielādē saglabātos iestatījumus.

4. **Poga Stop (Pārtraukt):** atceļ drukas darbus vai iestatījumus LCD panelī.

5. **Poga Print (Drukāt):** sāk drukāšanu, izmantojot iestatījumus LCD panelī, kas izvēlēti ar vadības paneļa pogu palīdzību.

6. **Apkopes poga:** papildinformāciju skatiet nākamajā tabulā.

7. **Ieslēgšanas/izslēgšanas poga:** papildinformāciju skatiet nākamajā tabulā.

8. **Poga Back (Atpakaļ):** no jauna atver LCD paneļa galveno izvēlni.

9. **Augšupvērstās/lejupvērstās bultiņas pogas:** pārvieto kursoru LCD panelī. Palielina un samazina ievadītos skaitļus.

10. **Poga OK (Labi):** atver iestatījumu izvēlni un ļauj izvēlēties LCD panelī iestatāmo vērtību.

11. **Poga Basic/Advanced mode switch (Pamata/paplašinātā režīma pārslēgšana):** pārslēdz režīmus Basic (Pamata) un Advanced (Paplašinātais).

#### *Piezīme.*

*Visas vadības paneļa pogas, izņemot apkopes pogu, pogu Stop (Pārtraukt) un ieslēgšanas/izslēgšans pogu, tiek izmantotas vienīgi, veicot tiešo drukāšanu no atmiņas kartes.*

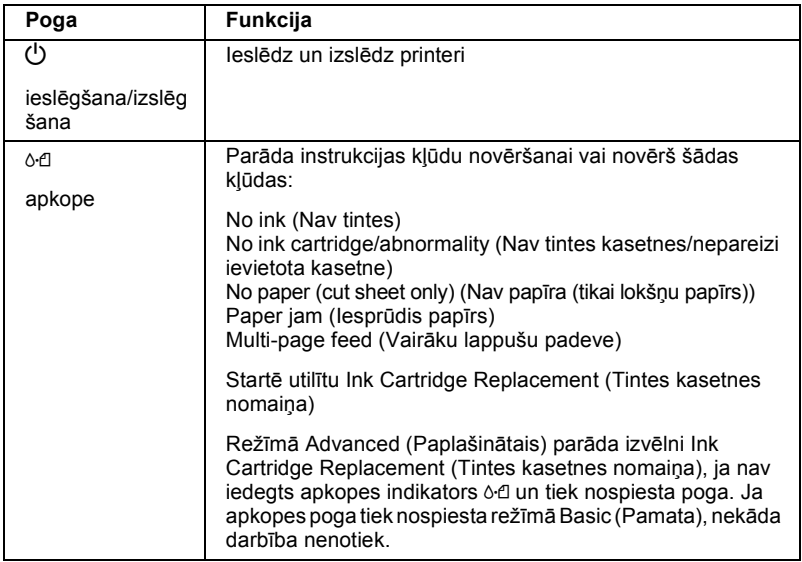

## *Indikatori*

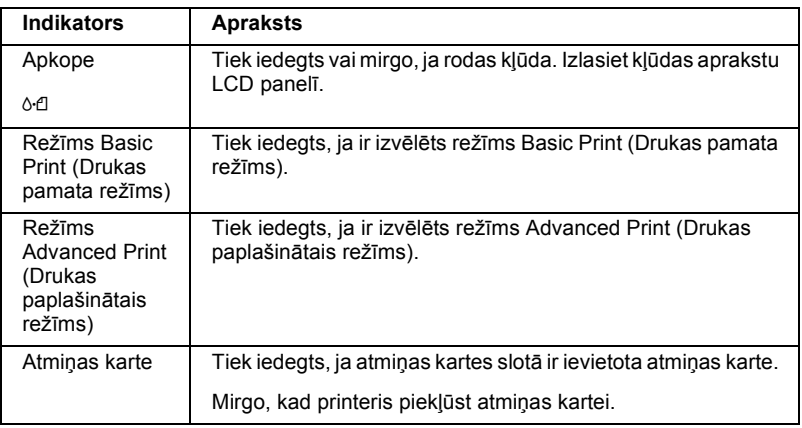

c*Brīdinājums. Vienlaikus drīkst izmantot tikai viena veida atmiņas karti. Pirms ievietojat citu atmiņas karti, izņemiet jau ievietoto atmiņas karti.*

# *Tiešās drukāšanas pamatnoteikumi*

## *Ievads*

Šajā nodaļā sniegta informācija par to, kā veicama tiešā drukāšana no atmiņas kartes, izmantojot LCD paneļa iestatījumus un nelietojot datoru.

#### *Piezīme.*

- ❏ *Pirms apjomīgu darbu drukāšanas izdrukājiet vienu lappusi, lai pārliecinātos par kvalitāti.*
- ❏ *Drukājot tieši no atmiņas kartes, ir ieteicams atvienot USB kabeli.*

Lai iegūtu informāciju par drukāšanu no datora, veiciet dubultklikšķi uz darbvirsmas ikonas **ESPR300 Reference Guide**.

## *Atsevišķu papīra lapu ielādēšana*

Lai printerī ielādētu papīru, rīkojieties šādi.

- 1. Atveriet papīra paliktni un pēc tam izvelciet tā pagarinājumu.
- 2. Nolaidiet izdruku uztvērēju un izvelciet tā pagarinājumu.
- 3. Novietojiet kreisās malas vadotni tā, lai attālums starp abām malu vadotnēm būtu nedaudz lielāks par papīra platumu.
- 4. Pāršķirstiet parastā papīra kaudzīti un, pasitot to pret līdzenu virsmu, izlīdziniet lapu malas.

5. Ievietojiet papīru ar apdrukājamo pusi uz augšu tā, lai tas atrastos pie labās malas vadotnes, un iebīdiet to lokšņu padevē. Pēc tam piebīdiet kreisās malas vadotni pie papīra lapu kreisās malas. Papīra kaudzītei jāatrodas zem malu vadotņu iekšpusē esošajām mēlītēm.

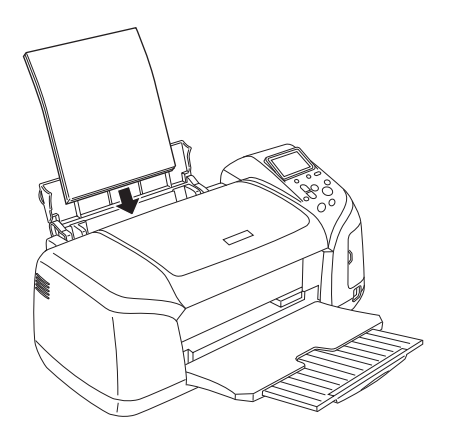

#### *Piezīme.*

- ❏ *Printera priekšpusē atstājiet pietiekami daudz vietas, lai varētu pilnībā izstumt papīru.*
- ❏ *Papīru padevē vienmēr ielādējiet ar īsāko malu pa priekšu.*
- ❏ *Papīra kaudzītes augstums nedrīkst pārsniegt trijstūrveida ielādes ierobežojuma atzīmi uz malas vadotnes.*
- ❏ *CD/DVD uztvērējam jābūt izņemtam no printera, un CD/DVD vadotnei jābūt paceltai.*

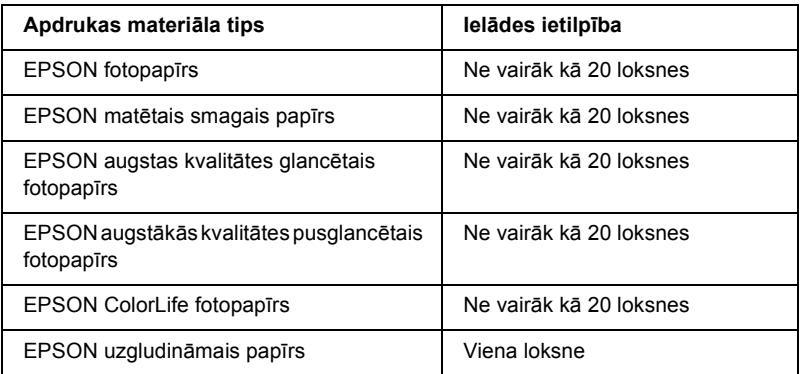

# *Atmiņas karšu ievietošana*

#### *Ievietojamie krātuves datu nesēji*

Digitālās fotogrāfijas tiek glabātas digitālās kameras iebūvētajā atmiņā vai ievietojamā krātuves datu nesējā, ko sauc par atmiņas karti. Atmiņas kartes var ievietot kamerā un izņemt no tās. Šajā printerī izmantojamie krātuves datu nesēju veidi ir norādīti tālāk.

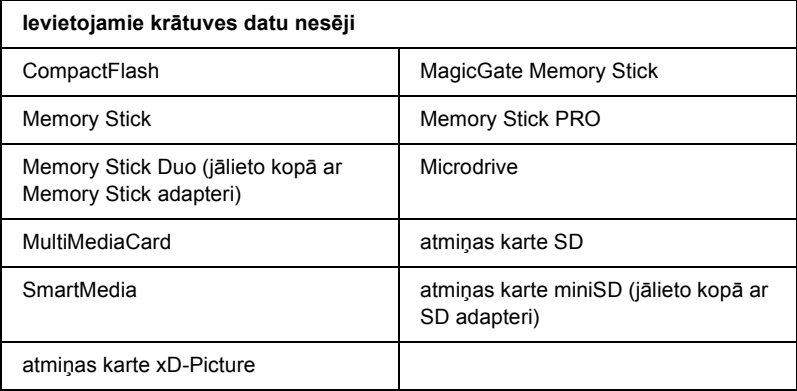

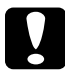

c*Brīdinājums. Atmiņas karšu lietošanas metodes ir atkarīgas no kartes tipa. Sīkāku informāciju skatiet atmiņas kartes komplektācijā ietilpstošajā dokumentācijā.*

#### *Piezīme.*

*Lai uzzinātu tehniskos datus atmiņas kartēm, kuras var izmantot šajā printerī, skatiet "Atmiņ[as kartes datu form](#page-20-0)āts" .lpp. 21.*

## <span id="page-20-0"></span>*Atmiņas kartes datu formāts*

Var izmantot attēlu failus, kuri atbilst šādām prasībām.

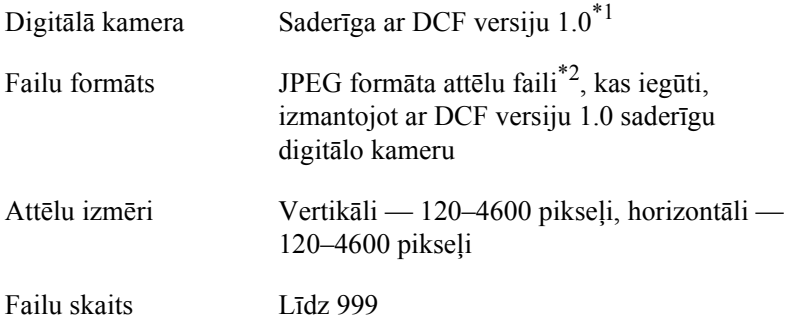

\*1:DCF ir saīsinātais apzīmējums standartam "Design rule for Camera File system", ko noteikusi Japānas Elektronikas un informācijas tehnoloģiju nozares asociācija (Japan Electronics and Information Technology Industries Association — JEITA).

\*2:Atbalsta Exif versiju 2.1/2.2.

#### *Piezīme.*

*Veicot tiešo drukāšanu no atmiņas kartes, failu nosaukumi, kas ietver dubultbaitu rakstzīmes, nav derīgi.*

## *Atmiņas karšu ievietošana*

Ieslēdziet printeri, atveriet atmiņas kartes slota vāciņu un pēc tam ievietojiet atmiņas karti, kā parādīts zīmējumā. Ja atmiņas karte ir ievietota pareizi, tiek iedegts atmiņas kartes indikators.

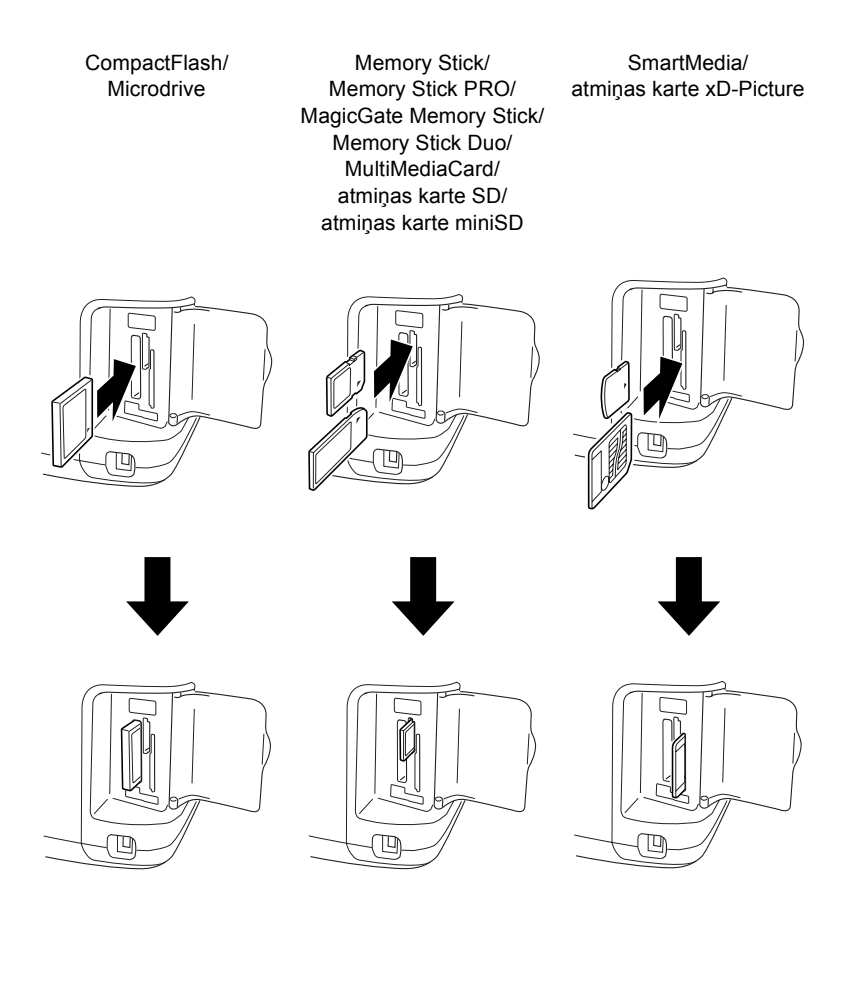

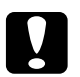

#### c*Brīdinājums.*

- ❏ *Ievietojiet atmiņas karti tā, lai tās augšējā mala būtu pavērsta uz labo pusi, kā parādīts zīmējumā.*
- ❏ *Ievietojot atmiņas karti citādi, nekā šeit norādīts, var sabojāt gan printeri, gan atmiņas karti.*
- ❏ *Vienlaikus drīkst izmantot tikai viena veida atmiņas karti. Pirms ievietojat cita veida atmiņas karti, izņemiet jau ievietoto atmiņas karti.*
- ❏ *Kad atmiņas karte tiek nolasīta, aizveriet atmiņas karšu slota pārsegu, lai pasargātu karti no statiskās elektrības. Nepieskarieties kartei, kad tā ir ievietota printerī, jo šāda rīcība var traucēt printera darbību.*
- ❏ *Pirms ievietojat atmiņas karti Memory Stick Duo vai miniSD, pievienojiet tās komplektācijā ietilpstošo adapteri.*

## *Drukāšana pamata režīmā*

Printeris spēj drukāt divos režīmos — Basic (Pamata) un Advanced (Paplašinātais). Pamata režīmā var viegli atlasīt fotogrāfijas, kā arī izdrukāt un izveidot kopijas. Paplašinātajā režīmā var mainīt dažādus iestatījumus.

#### *Piezīme.*

*Atlasot* **Basic Mode** *(Pamata režīmu), iestatījumi* **Paper Type** *(Papīra tips),* **Paper Size** *(Papīra izmēri) un* **Layout** *(Izkārtojums) tiek automātiski iestatīti uz* **Premium Glossy Photo Paper, 10** × **15 cm** *un* **Borderless** *(Bez apmalēm) vai* **index** *(rādītājs).*

## *Attēlu rādītāja drukāšana*

Var izdrukāt vienu vai vairākas ielādētajā atmiņas kartē esošo attēlu rādītāja kopijas. Rādītājs noder, lai izvēlētos drukājamos attēlus.

1. Pārliecinieties, vai ir atlasīts **Basic Mode** (Pamata režīms).

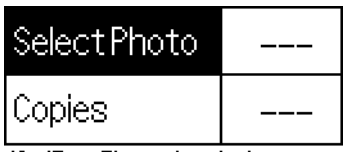

10x15cm Glossy borderless

#### *Piezīme.*

*Ja ir atlasīts* **Advanced Mode** *(Paplašinātais režīms), nospiediet pogu* **Basic/Advanced mode switch** *(Pamata/paplašinātā režīma pārslēgšana), pēc tam nospiediet pogu* **OK** *(Labi), lai pārslēgtos uz* **Basic Mode** *(Pamata režīms).*

- 2. Pārliecinieties, vai ir atzīmēta iespēja **Select Photo** (Fotoattēla izvēle), un pēc tam nospiediet pogu **OK** (Labi), lai atvērtu izvēlni.
- 3. Nospiediet pogu ▲, lai atlasītu **Index** (Rādītājs), un pēc tam nospiediet pogu **OK** (Labi).

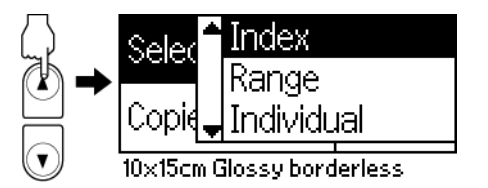

4. Pārliecinieties, vai ir norādīts iespējas Copies (Eksemplāri) iestatījums **1 each**.

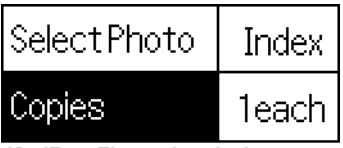

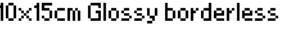

5. Lai izdrukātu attēlu rādītāju, nospiediet pogu **Print** (Drukāt).

## *Viena fotoattēla izdrukāšana*

Šeit sniegtajā piemērā ir parādīts, kā izdrukāt vienu fotogrāfiju uz **10** × **15 cm** formāta augstākās kvalitātes glancētā fotopapīra, izvēloties Borderless (Bez apmalēm) un parasto drukas kvalitāti.

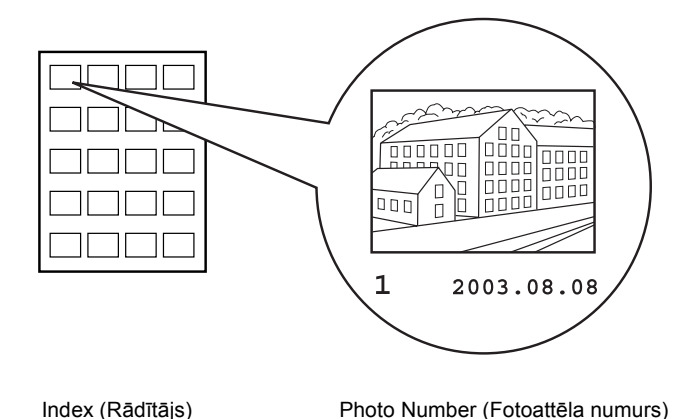

1. Atrodiet rādītājā tā fotoattēla numuru, kuru vēlaties drukāt. Numurs ir nodrukāts zem fotoattēla.

- 2. Nospiediet pogu ▲ vai ▼, lai izvēlētos iespēju **Select Photo** (Fotoattēla izvēle), un pēc tam nospiediet pogu **OK** (Labi).
- 3. Nospiediet pogu ▲ vai ▼, lai norādītu rādītājā **Index** atlasītā fotoattēla numuru un pēc tam nospiediet pogu **OK**.

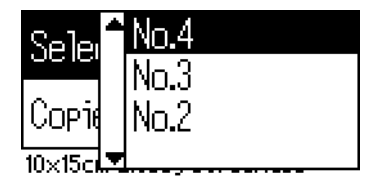

4. Izvēlieties iespēju **Copies** (Eksemplāri), nospiediet pogu **OK** (Labi), lai atvērtu eksemplāru skaitītāju, norādiet vajadzīgo izdruku skaitu un pēc tam nospiediet pogu **OK**.

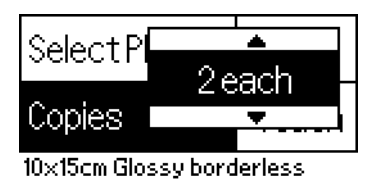

5. Nospiediet pogu **Print** (Drukāt), lai izdrukātu attēlu.

## *Visu atmiņas kartē esošo fotoattēlu izdrukāšana*

Iespēja All (Visi): tiek izdrukāti visi atmiņas kartē esošie fotoattēli.

1. Izvēlieties iespējas Select Photo (Fotoattēlu izvēle) iestatījumu **All**.

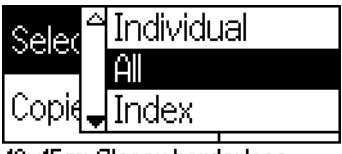

10x15cm Glossy borderless

2. Izvēlieties iespēju **Copies** (Eksemplāri), nospiediet pogu **OK** (Labi), lai atvērtu eksemplāru skaitītāju, norādiet vajadzīgo izdruku skaitu un pēc tam nospiediet pogu **OK**.

## *Vairāku izvēlētu fotoattēlu izdrukāšana*

Iespēja Individual (Atsevišķs): tiek izdrukāti atmiņas kartē izvēlēti fotoattēli.

1. Izvēlieties iespējas Select Photo (Fotoattēlu izvēle) iestatījumu **Individual** (Atsevišķs).

2. Nospiediet pogu $\triangle$  vai  $\nabla$ , lai izvēlētos tā fotoattēla numuru, kas jādrukā, un pēc tam nospiediet pogu **OK** (Labi).

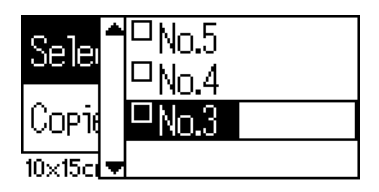

3. Nospiediet pogu  $\blacktriangle$  vai  $\nabla$ , lai norādītu izdruku skaitu, un pēc tam nospiediet pogu **OK** (Labi). Var izvēlēties ne vairāk kā 10 eksemplārus.

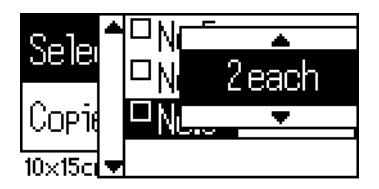

4. Atkārtojiet 2. un 3. soli, lai norādītu citus fotoattēlus.

#### *Piezīme.*

*Lai atiestatītu eksemplāru skaitu, atlasiet fotoattēlu un nospiediet pogu* **OK** *(Labi). Eksemplāru skaits tiek atiestatīts uz nulli un izvēles rūtiņa tiek notīrīta.*

5. Kad esat izvēlējies fotoattēlus, nospiediet pogu **Back** (Atpakaļ) un pēc tam nospiediet pogu **OK**, lai apstiprinātu savu izvēli.

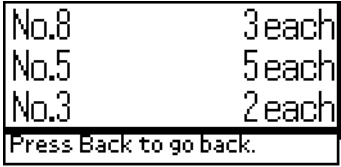

6. Kad esat norādījis visus fotoattēlus, kurus vēlaties izdrukāt, nospiediet pogu **Print** (Drukāt), lai izdrukātu izvēlētos fotoattēlus.

### *DPOF datu drukāšana*

Printeris atbilst DPOF (Digital Print Order Format — tiešās drukas secības formāts) versijai 1.10. DPOF digitālās kameras fotoattēliem pirms drukāšanas ļauj iestatīt fotoattēlu numurus un eksemplāru skaitu. Lai izveidotu DPOF datus, kas atbilst DPOF formātam, lietojiet digitālo kameru, kura atbalsta DPOF. Sīkāku informāciju par DPOF iestatījumiem skatiet digitālās kameras dokumentācijā.

1. Ievietojiet atmiņas karti, kurā ir DPOF dati. Pēc atmiņas kartes ielādēšanas iespējas Select Photo (Fotoattēlu izvēle) vērtība tiek iestatīta uz DPOF, un iespējas Copies (Eksemplāri) vērtība tiek iestatīta atbilstoši eksemplāru skaitam, kuru atlasījāt digitālajā kamerā.

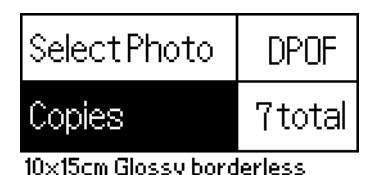

2. Lai sāktu drukāt, nospiediet pogu **Print** (Drukāt).

## *Fotogrāfiju diapazona drukāšana*

Iespēja Range (Diapazons): tiek izdrukāts atmiņas kartē izvēlētu fotoattēlu diapazons.

1. Izvēlieties iespējas Select Photo (Fotoattēlu izvēle) iestatījumu **Range**.

2. Nospiediet pogu ▲ vai ▼, lai iespējā **From:** (No:) izvēlētos tā fotoattēla numuru, ar kuru jāsāk drukāšana, un pēc tam nospiediet pogu **OK**. Pēc tam iespējā **To:** (Līdz:) norādiet pēdējā izdrukājamā fotoattēla numuru un pēc tam nospiediet pogu **OK**.

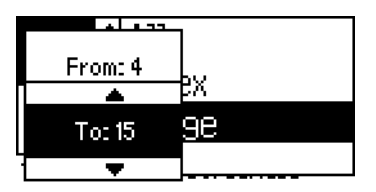

3. Nospiediet pogu **Back** (Atpakaļ), lai iezīmētu iespēju Copies (Eksemplāri), pēc tam norādiet **eksemplāru** skaitu un nospiediet pogu **Print** (Drukāt), lai izdrukātu izvēlētos fotoattēlus.

## *P.I.F. rādītāja drukāšana*

Ja printerī ir ievietota atmiņas karte, tad, izmantojot iespēju **P.I.F. Index** (P.I.F. rādītājs), var izdrukāt atmiņas kartē saglabāto ierāmēšanas programmas PRINT Image Framer rāmju sarakstu.

- 1. Iespējā **Select Photo** (Fotoattēlu izvēle) atlasiet **P.I.F. Index** (P.I.F. rādītājs).
- 2. Pārliecinieties, vai ir norādīts iespējas Copies (Eksemplāri) iestatījums **1 each**.
- 3. Lai sāktu drukāt, nospiediet pogu **Print** (Drukāt).

## *DVD un kompaktdisku apdrukāšana*

Šajā nodaļā ir sniegta informācija par LCD paneļa izmantošanu, lai tieši apdrukātu DVD un kompaktdiskus, neizmantojot datoru. Tajā soli pa solim ir paskaidrots, kā printerī ielādēt DVD vai kompaktdisku, kā izvēlēties drukas izkārtojumu un kā pielāgot drukāšanas iestatījumus.

Ja drukājat no datora, kas ir savienots ar printeri, skatiet darbvirsmā pieejamo rokasgrāmatu *Reference Guide*.

Apdrukājot DVD un kompaktdisku, ņemiet vērā šādus norādījumus:

#### *Piezīme.*

- ❏ *Izmantojiet vienīgi apdrukāšanai piemērotus DVD un kompaktdiskus, uz kuriem ir, piemēram, šādi norādījumi: "Printable on the label surface" (Apdrukājama etiķetes virsma) vai "Printable with ink jet printers" (Var apdrukāt ar tintes printeri).*
- ❏ *Apdrukātā puse uzreiz pēc drukāšanas var viegli izsmērēties.*
- ❏ *Pirms apdrukāto DVD un kompaktdisku lietošanas vai pieskaršanās to apdrukātajai virsmai ļaujiet tiem pilnībā nožūt.*
- ❏ *Nežāvējiet apdrukātos DVD un kompaktdiskus tiešos saules staros.*
- ❏ *Ja uz apdrukājamās virsmas nokļūst mitrums, tā var viegli izsmērēties.*
- ❏ *Ja nejauši tiek apdrukāts DVD un kompaktdisku uztvērējs vai iekšējais caurspīdīgais nodalījums, nekavējoties noslaukiet tinti.*
- ❏ *Iespējams, ka, atkārtoti drukājot uz tā paša DVD vai kompaktdiska, apdrukas kvalitāte neuzlabosies.*

## *Printera tīrīšana pirms DVD un kompaktdisku apdrukāšanas*

Pirms DVD un kompaktdisku apdrukāšanas ir jānotīra rullītis printera iekšpusē, padevē ievietojot un izņemot A4 formāta parastā papīra lapu. Tas jādara, lai novērstu jebkādu uz rullīša esošu netīrumu pielipšanu DVD vai kompaktdiska apdrukājamajai virsmai.

Pirms DVD vai kompaktdiska apdrukāšanas rullītis jātīra tikai vienreiz. Pirms katra DVD vai kompaktdiska apdrukāšanas tīrīšana nav jāveic.

- 1. Atveriet papīra paliktni un pēc tam izvelciet tā pagarinājumu.
- 2. Nolaidiet izdruku uztvērēju un izvelciet pagarinājumu.
- 3. Printerim jābūt ieslēgtam.
- 4. Lokšņu padevē ielādējiet A4 formāta papīru.
- 5. Režīmā Advanced (Paplašinātais) nospiediet apkopes pogu 64 un pēc tam nospiediet pogu d, lai iezīmētu iespēju **Paper Feed/Paper Eject** (Papīra padeve/papīra izņemšana), un nospiediet pogu **OK** (Labi). Tiek padots papīrs.

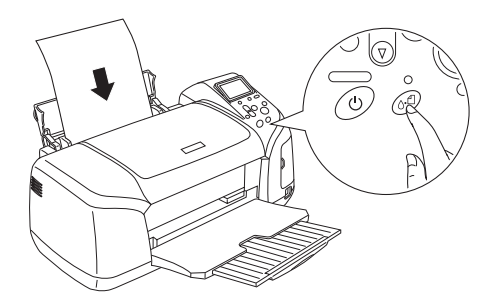

6. Vēlreiz nospiediet pogu **OK**. Papīrs tiek izstumts.

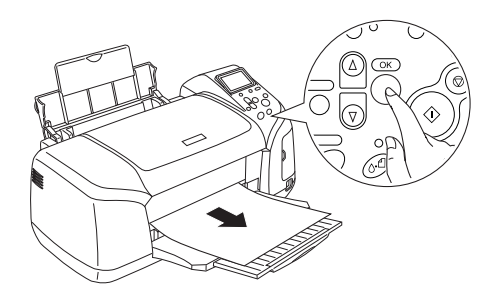

7. Vairākas reizes atkārtojiet no 4. līdz 6. solim.

#### *Sagatavošanās DVD vai kompaktdiska apdrukāšanai.*

1. Atveriet printera vāku un pēc tam atveriet CD/DVD vadotni.

2. Atverot CD/DVD vadotni, tiek parādīts paziņojums "Switching to CD/DVD print mode" (Pārslēgšanās uz CD/DVD drukas režīmu) un drukāšanas iestatījumi tiek automātiski pārslēgti uz CD/DVD apdrukāšanas iestatījumiem.

#### *Piezīme.*

*Ja apdrukāšanas laikā tiek atvērta CD/DVD vadotne vai lokšņu padevējā tiek ielādēts papīrs, rodas kļūda.*

3. Atmiņas kartes slotā ievietojiet atmiņas karti ar fotoattēlu datiem, kurus jādrukā.

## *Izkārtojuma izvēle*

1. Pārliecinieties, vai LCD panelī ir izvēlēts iestatījums Layout (Izkārtojums), un pēc tam nospiediet pogu **OK** (Labi).

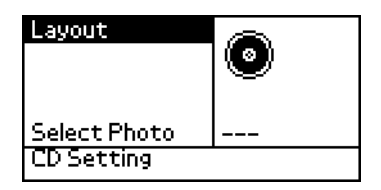

2. Nospiediet pogu  $\nabla$ , lai izvēlētos vajadzīgo izkārtojumu un pēc tam nospiediet pogu **OK**.

Apdrukājot DVD un kompaktdiskus, var atlasīt šādas izkārtojuma iespējas.

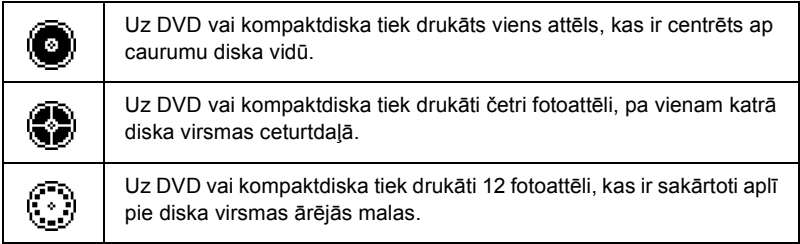

## *Drukājamo fotoattēlu izvēle*

- 1. Nospiediet pogu  $\nabla$ , lai iezīmētu iespēju Select Photo (Fotoattēlu izvēle), un pēc tam nospiediet pogu **OK** (Labi).
- 2. Nospiediet pogu  $\nabla$ , lai izvēlētos vajadzīgo fotoattēlu, un pēc tam nospiediet pogu **OK**.

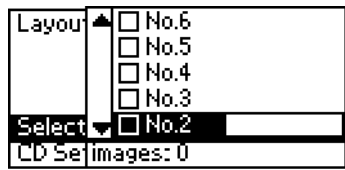

#### *Piezīme.*

*Šis ekrāns tiek parādīts, ja iestatījumā Layout (Izkārtojums) ir izvēlēta 4 vai 12 fotoattēlu apdruka.*

3. Nospiediet pogu $\triangle$ , lai norādītu katra fotoattēla izdruku skaitu, ja iestatījumā Layout (Izkārtojums) esat izvēlējies 4 vai 12 fotoattēlu iespēju.

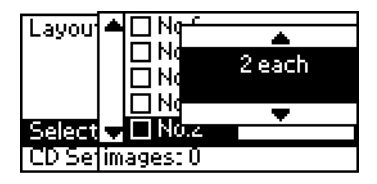

#### *Piezīme.*

- ❏ *Lai izvēlētos vairākus fotoattēlus un to izdruku skaitu, atkārtojiet 2. un 3. soli.*
- ❏ *Kopējais izdrukājamo attēlu skaits tiek parādīts LCD displeja apakšējā daļā.*

❏ *Izvēloties fotoattēlus 4 vai 12 fotoattēlu izkārtojuma iestatījumam, var izvēlēties arī mazāk attēlu. Neizmantotie apgabali tiek atstāti tukši. Ja izvēlaties vairāk attēlu, nekā iespējams izvietot uz viena DVD vai kompaktdiska, atlikušie attēli tiek pievienoti izkārtojumam uz papildu DVD vai kompaktdiska, un pēc DVD vai kompaktdiska apdrukāšanas printeris aicina ielādēt nākamo DVD vai kompaktdisku.*

### *DVD vai kompaktdiska ielādēšana*

- 1. Ievietojiet kompaktdisku vai DVD CD/DVD uztvērējā ar etiķeti uz augšu.
- 2. Ievietojiet CD/DVD uztvērēju CD/DVD vadotnē.

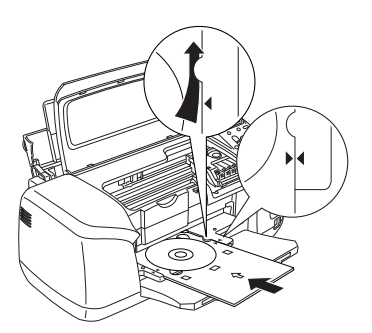

#### *Piezīme.*

- ❏ *Novietojiet bultiņu, kas atrodas uz CD/DVD uztvērēja, pretī bultiņai uz CD/DVD vadotnes.*
- ❏ *Ievietojiet CD/DVD uztvērēju tā, lai to var pavirzīt zem mazajiem rullīšiem, kas atrodas CD/DVD slota abās pusēs.*
- 3. Aizveriet printera vāku.
- 4. Nospiediet pogu **Back** (Atpakaļ), lai atgrieztos ekrānā Layout (Izkārtojums), un pēc tam nospiediet pogu **Print** (Drukāt), lai apdrukātu DVD vai kompaktdisku.

#### *Piezīme.*

- ❏ *Pirms īstā DVD vai kompaktdiska apdrukāšanas iesakām veikt izkārtojuma pārbaudes izdruku uz pārbaudes DVD vai kompaktdiska.*
- ❏ *Ja nepieciešams, drukas pozīciju var piemērot. Sīkāku informāciju skatiet nodaļā "Drukas pozīcijas piemē[rošana" .lpp. 35](#page-34-0).*
- ❏ *Ja LCD panelī tiek parādīts kļūdas paziņojums, izpildiet LCD panelī redzamos norādījumus, lai kļūdu novērstu.*

## <span id="page-34-0"></span>*Drukas pozīcijas piemērošana*

Izpildiet tālāk aprakstītās darbības, lai vajadzības gadījumā piemērotu drukas pozīciju.

- 1. Nospiediet pogu ▲ vai ▼, lai iezīmētu iespeju **CD Setting** (CD iestatījums), un nospiediet pogu **OK** (Labi).
- 2. Lai pavirzītu attēlu uz augšu vai uz leju, nospiediet pogu $\blacktriangle$ , lai izvēlētos iespēju **CD/DVD Print Position Adjustment Up/Down** (CD/DVD apdrukas pozīcijas pielāgošana Uz augšu/uz leju), un nospiediet pogu **OK**.

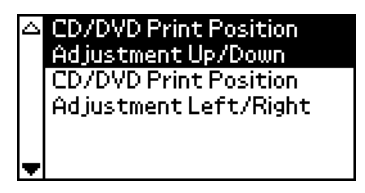

3. Nospiediet pogu  $\triangle$  vai  $\nabla$ , lai izvēlētos virzienu un attālumu, kādā attēls jāpārvieto, un pēc tam nospiediet pogu **OK**.

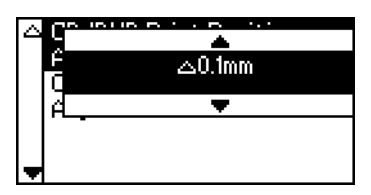

4. Lai pārvietotu attēlu pa labi vai pa kreisi, nospiediet pogu $\blacktriangledown$ , lai izvēlētos iespēju **CD/DVD Print Position Adjustment Left/Right** (CD/DVD apdrukas pozīcijas piemērošana pa kreisi/pa labi), un nospiediet pogu **OK**.

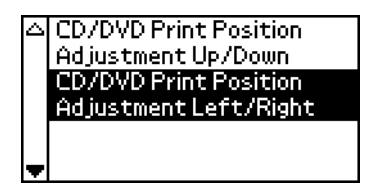

5. Nospiediet pogu $\triangle$  vai  $\nabla$ , lai izvēlētos virzienu un attālumu, kādā attēls jāpārvieto, un pēc tam nospiediet pogu **OK** (Labi).

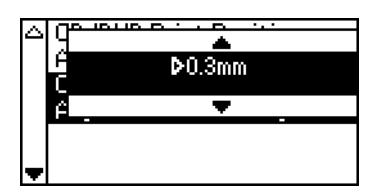

6. Nospiediet pogu **Back** (Atpakaļ), lai atgrieztos ekrānā Layout (Izkārtojums), un pēc tam nospiediet pogu **Print** (Drukāt), lai apdrukātu DVD vai kompaktdisku.

#### *Piezīme.*

*Apdrukas pielāgojums tiek saglabāts printera atmiņā arī pēc tā izslēgšanas, tāpēc apdrukas pozīcija nav jāpiemēro katrā DVD vai kompaktdiska apdrukāšanas reizē.*

## *Drukas blīvuma piemērošana*

Izpildiet šīs darbības, lai piemērotu tintes daudzumu, kas tiek patērēts fotoattēlu drukāšanai uz DVD vai kompaktdiskiem. Šādi var piemērot drukājamā attēla krāsu piesātinātību.

1. Nospiediet pogu ▲ vai ▼, lai iezīmētu iespēju **CD Setting** (CD iestatījums), un nospiediet pogu **OK** (Labi).

- 2. Izvēlieties **Color Density** (Krāsu blīvums) un nospiediet pogu **OK** (Labi).
- 3. Nospiediet pogu  $\nabla$ , lai izvēlētos vajadzīgo krāsu blīvumu un nospiediet pogu **OK**.

## *Drukāšanas atcelšana, izmantojot vadības paneli*

Lai pārtrauktu drukāšanu, nospiediet pogu **Stop** (Pārtraukt). Printeris atceļ visus drukas darbus, pārtrauc drukāt un izstumj visas apdrukājamās lapas un CD/DVD uztvērēju. Iespējams, drukāšana uzreiz netiek pārtraukta — šis laiks ir atkarīgs no printera statusa.

## *Atmiņas karšu izņemšana*

Kad visi darbi ir izdrukāti, izņemiet atmiņas karti.

- 1. Pārliecinieties, vai nemirgo atmiņas kartes indikators.
- 2. Atveriet atmiņas kartes slota pārsegu un izņemiet karti no slota.

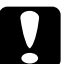

c*Brīdinājums.*

- ❏ *Dažādu karšu lietošana atšķiras. Sīkāku informāciju skatiet atmiņas kartes komplektācijā ietilpstošajā dokumentācijā.*
- ❏ *Neizņemiet atmiņas karti un neizslēdziet printeri drukāšanas laikā vai tad, ja mirgo atmiņas kartes indikators. Šāda rīcība var radīt datu zudumus.*

## <span id="page-37-1"></span>*Tintes padeves pārbaude*

## <span id="page-37-0"></span>*LCD paneļa izmantošana*

Lai noskaidrotu, kura kasetne ir jānomaina, apskatiet LCD paneli. Režīmā Advanced (Paplašinātais) nospiediet pogu ▲ vai ▼, lai ritinātu ekrānu, līdz tiek parādīta izvēlne More Options (Citas iespējas). LCD panelī zem More Options (Citas iespējas) tiek parādītas tintes ikonas.

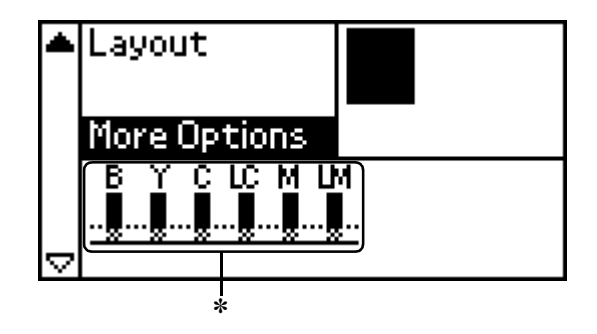

✽ tintes ikona

Tintes ikona norāda atlikušās tintes daudzumu šādi:

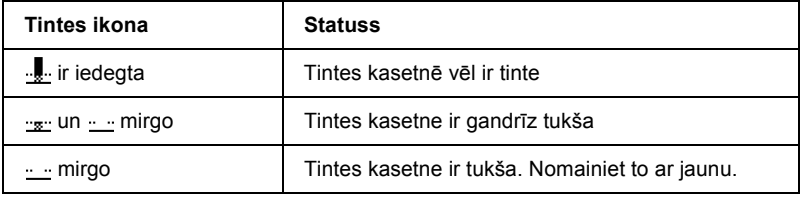

## *Tintes kasetnes nomaiņa*

Šis printeris izmanto tintes kasetnes, kas aprīkotas ar IC mikroshēmām. IC mikroshēma precīzi pārrauga katras kasetnes patērēto tintes daudzumu, tāpēc var izlietot visu kasetnes tinti arī gadījumā, ja tā tiek izņemta un ievietota no jauna. Tomēr ikreiz, ievietojot kasetni, tiek patērēts nedaudz tintes, jo printeris automātiski pārbauda, vai tā darbojas.

Tintes kasetni var nomainīt, izmantojot printera vadības paneli. Norādījumus skatiet šīs rokasgrāmatas attiecīgajā nodaļā.

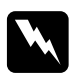

#### $Uzman<sub>ī</sub>bu!$

- ❏ *Uzglabājiet tintes kasetnes bērniem nepieejamā vietā. Neļaujiet bērniem dzert no kasetnēm vai tās citādi izmantot.*
- ❏ *Uzmanīgi rīkojieties ar izlietotajām tintes kasetnēm, jo uz tintes padeves vietas, iespējams, ir tinte. Ja tinte nokļūst uz ādas, rūpīgi nomazgājiet šo vietu ar ziepēm un ūdeni. Ja tinte iekļūst acīs, nekavējoties izskalojiet tās ar lielu ūdens daudzumu. Ja pēc rūpīgas skalošanas tomēr saglabājas nepatīkama sajūta vai redzes problēmas, nekavējoties dodieties pie ārsta.*

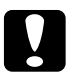

# c*Brīdinājums.*

- ❏ *Epson iesaka izmantot autentiskās Epson tintes kasetnes. Citi produkti, ko nav ražojusi firma Epson, var izraisīt jūsu printera bojājumus, kuru kompensēšana Epson sniegtajās garantijās nav paredzēta.*
- ❏ *Neizņemiet veco kasetni no printera, ja neesat iegādājies jaunu; pretējā gadījumā tinte, kas palikusi drukas galviņas sprauslās, var izžūt.*
- ❏ *Tintes kasetnes neuzpildiet atkārtoti. Printeris aprēķina atlikušās tintes daudzumu, izmantojot tintes kasetnē iebūvēto IC mikroshēmu. Ja kasetne tiek atkārtoti uzpildīta, IC nepārrēķina atlikušo tintes daudzumu un izmantošanai pieejamais tintes daudzums nemainās.*

#### *Piezīme.*

- ❏ *Ja viena tintes kasetne ir tukša, drukāšanu nevar turpināt pat tad, ja otrā kasetnē vēl ir tinte. Pirms drukāšanas tukšā kasetne ir jānomaina.*
- ❏ *Tinte tiek patērēta ne tikai drukājot dokumentus, bet arī drukas galviņas tīrīšanas laikā, paštīrīšanas cikla laikā, kurš tiek veikts, kad ieslēdzat printeri, kā arī tintes ielādes laikā, kad printerī ievietojat tintes kasetni.*
- ❏ *To, kura tintes kasetne ir jānomaina, var pārbaudīt LCD panelī. Sīkāku informāciju skatiet "LCD paneļ[a izmantošana" .lpp. 38.](#page-37-0)*

Lai iegūtu papildinformāciju par tintes kasetnēm, & skatiet ["Darbs ar tintes kasetn](#page-8-0)ēm" .lpp. 9.

## *Printera vadības paneļa pogu lietošana*

1. Printerim jābūt ieslēgtam, bet tas nedrīkst drukāt. Atveriet papīra paliktni un printera vāku un nolaidiet izdruku uztvērēju.

#### *Piezīme.*

- ❏ *Pirms tintes kasetnes nomaiņas pārliecinieties, vai printerī nav ievietots CD/DVD uztvērējs.*
- ❏ *Lai pārbaudītu tintes līmeni, režīmā Advanced (Paplašinātais) nospiediet pogu* d*, lai ritinātu līdz nākamajam ekrānam. Ja tintes līmenis ir zems, LCD panelī redzamā tintes ikona sāk mirgot. Ja tinte beidzas, mirgo viss tintes simbols un tiek parādīts atbilstošs paziņojums.*
- 2. Pārbaudiet, vai LCD panelī tiek rādīts paziņojums "ink out" (beigusies tinte), un nospiediet apkopes pogu. Šis ziņojums netiek rādīts, ja vēl ir atlicis nedaudz tintes. Šādā gadījumā nospiediet apkopes pogu, izvēlieties iespēju Ink Cartridge Replacement (Tintes kasetnes nomaiņa) un nospiediet pogu **OK** (Labi). Lai uzzinātu, kura kasetne ir jānomaina, skatiet nodaļu ["Tintes padeves p](#page-37-1)ārbaude" .lpp. 38.

3. Izpildiet ekrānā redzamos norādījumus un nospiediet pogu **OK** (Labi). Tintes kasetne lēni pārvietojas uz tintes nomaiņas pozīciju.

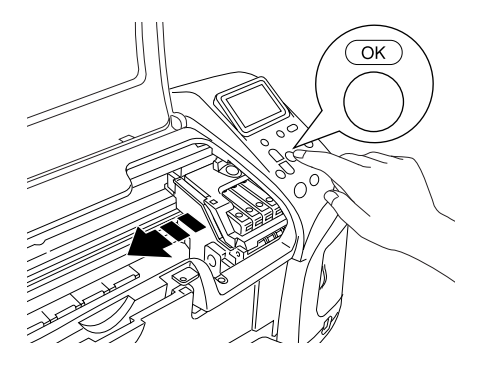

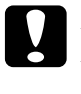

#### c*Brīdinājums.*

*Nepārvietojiet drukas galviņu ar roku, jo šādi var sabojāt printeri. Lai pārvietotu galviņu, vienmēr spiediet pogu*  **OK** *(Labi).*

4. Izņemiet jauno tintes kasetni no iepakojuma.

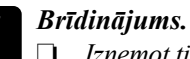

- ❏ *Izņemot tintes kasetni no aizsargiepakojuma, uzmanieties, lai nesalauztu āķīti tintes kasetnes sānos.*
- ❏ *Nenoņemiet un neplēsiet kasetnes uzlīmi šādi var rasties tintes noplūde.*
- ❏ *Neaizskariet zaļo IC mikroshēmu kasetnes priekšpusē. Šādi var sabojāt tintes kasetni.*

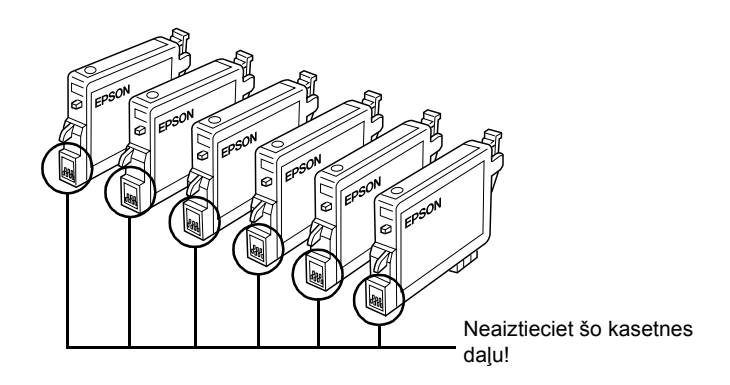

- ❏ *Izņemot no printera tintes kasetni, lai to lietotu vēlāk, sargājiet tintes padeves vietu no netīrumiem un putekļiem; glabājiet to tādos pašos apstākļos kā printeri. Kasetne jāglabā tā, kā norādīts ilustrācijā. Tintes padeves portā ir ventilis, tāpēc nav vajadzīgi vāciņi vai aizbāžņi, tomēr uzmanieties, lai tinte nenotraipītu priekšmetus, kam kasetne pieskaras. Neaiztieciet tintes padeves portu un vietu ap to.*
- ❏ *Tintes kasetni vienmēr ievietojiet printerī tūlīt pēc iepriekšējās tintes kasetnes izņemšanas. Ja tintes kasetne netiek uzreiz ievietota, drukas galviņa var izžūt, padarot to nederīgu drukāšanai.*

5. Atveriet kasetnes pārsegu. Saņemiet vecās tintes kasetnes malas. Izceliet tintes kasetni no printera un likvidējiet kasetni paredzētajā kārtībā. Neizjauciet izlietoto kasetni un nemēģiniet to atkārtoti uzpildīt.

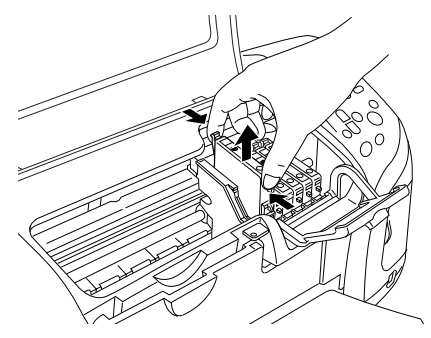

Šajā attēlā parādīta melnās tintes kasetnes nomaina.

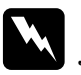

w*Uzmanību! Ja tinte nokļūst uz rokām, rūpīgi nomazgājiet tās ar ziepēm un ūdeni. Ja tinte iekļūst acīs, nekavējoties izskalojiet tās ar lielu ūdens daudzumu. Ja pēc rūpīgas skalošanas tomēr saglabājas nepatīkama sajūta vai redzes problēmas, nekavējoties dodieties pie ārsta.*

6. Ievietojiet kasetni kasetnes turētājā vertikāli. Pēc tam spiediet tintes kasetni uz leju, līdz tā nofiksējas savā vietā.

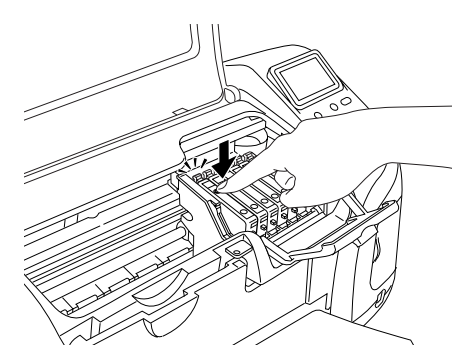

7. Pēc tintes kasetnes nomaiņas aizveriet kasetnes pārsegu un printera vāku.

8. Nospiediet pogu **OK** (Labi). Drukas galviņa pārvietojas un sāk piepildīt tintes padeves sistēmu. Kad tintes ielādes process ir pabeigts, drukas galviņa atgriežas sākuma stāvoklī.

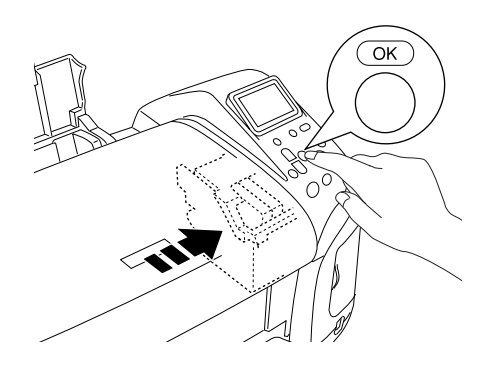

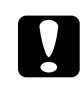

c*Brīdinājums. Tintes ielādes laikā LCD panelī tiek rādīts tintes ielādes skaitītājs. Neizslēdziet strāvas padevi printerim, ja vēl nav parādīts procesa pabeigšanas paziņojums. Pretējā gadījumā tinte netiek pilnībā ielādēta.*

9. Kad LCD panelī tiek parādīts paziņojums "Ink cartridge replacement is complete" (Tintes kasetnes nomaiņa ir pabeigta), nospiediet pogu **OK** (Labi).

#### *Piezīme.*

*Ja pēc drukāšanas galviņas atgriešanās vietā tiek parādīts kļūdas paziņojums par to, ka beigusies tinte, tintes kasetne nav ievietota pareizi. Vēlreiz nospiediet apkopes pogu* ( *un ievietojiet tintes kasetni no jauna, līdz tā ar klikšķi nofiksājas vietā.*